# **Honeywell**

### **Dolphin™ CT50**

powered by Android 4.4

### **Quick Start Guide**

## \*CT50AND-ENUS-DE \$1.000AND-ENUS-DE \$1.000AND-ENUS-DE \$1.000AND-ENUS-DE \$1.000AND-ENUS-DE \$1.000AND-

CT50AND-ENUS-QS Rev A 6/15

#### **Out of the Box**

Make sure that your shipping box contains these items:

- Dolphin CT50 mobile computer
- Rechargeable 3.6 VDC Li-ion battery
- Quick start guide and regulatory compliance sheet

If you ordered accessories for your mobile computer, verify that they are also included with the order. Be sure to keep the original packaging in case you need to return the CT50 for service.

Honeywell recommends the use of Single Level Cell (SLC) industrial grade<br>microSD or microSDHC™ memory cards with Dolphin computers for<br>maximum performance and durability. Contact a Honeywell sales representative for additional information on qualified memory card options.

#### **Memory Card Specifications**

#### **Accessories for the CT50**

These accessories are available for the CT50:

- HomeBase (Model CT50-HB)
- Ethernet HomeBase Model CT50-EB)
- ChargeBase (Model CT50-CB)
- NetBase (Model CT50-NB)
- Quad Battery Charger (Model CT50-QBC)
- Vehicle Power Adapter (Model CT50-MC)
- Vehicle Dock (Model CT50-MB)
- USB Adapter (Model CT50-USB)
- Scan Handle • Holster

#### **Front Features**

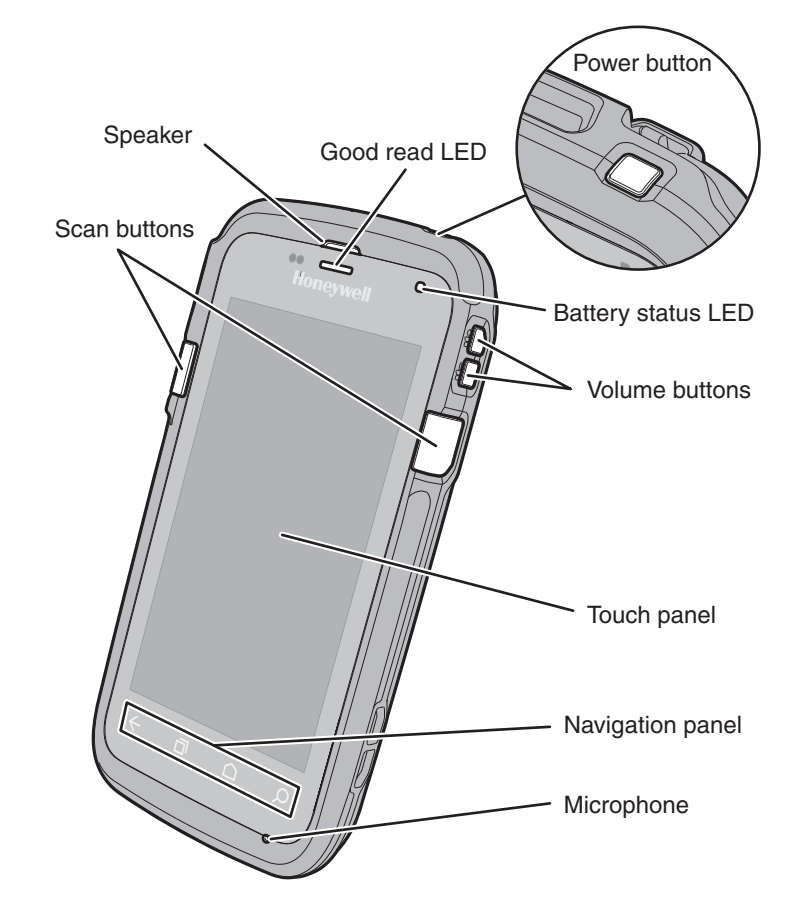

#### **Back Features**

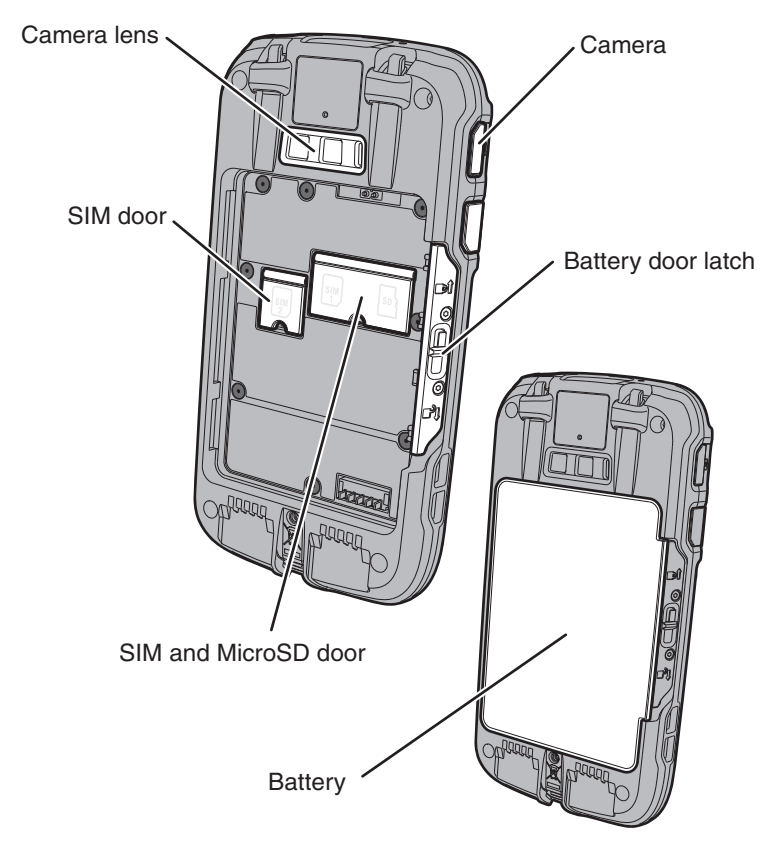

#### **Install a SIM Card**

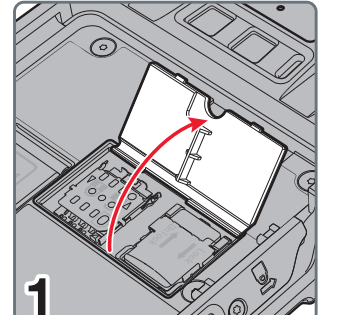

3

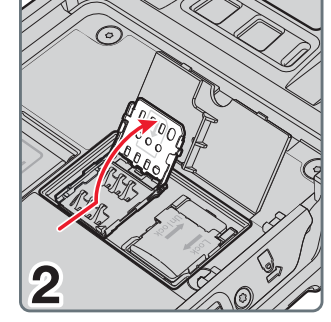

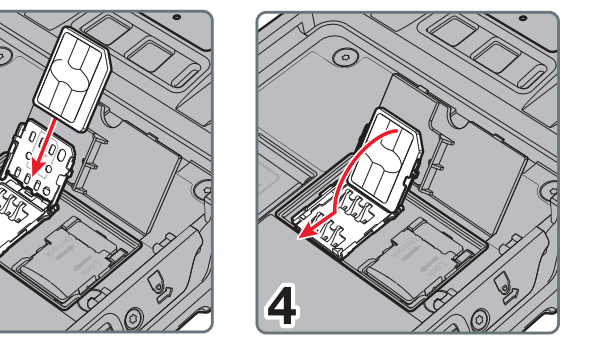

### **Install a MicroSD Card**

**Note:** Format the MicroSD card before initial use.

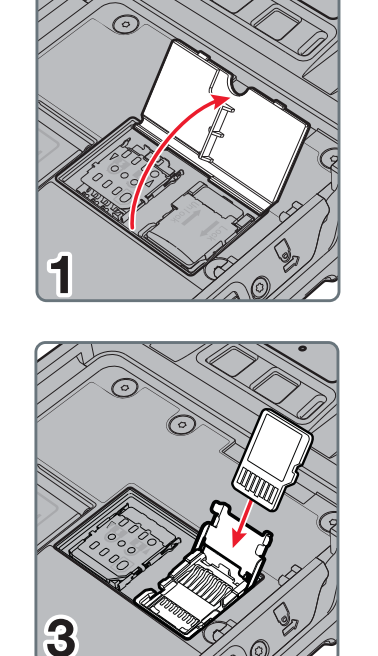

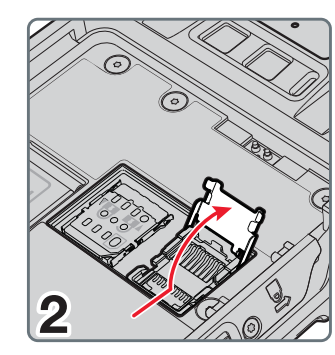

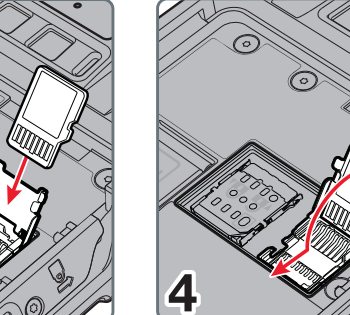

#### **Install the Battery**

Dolphin CT50 models ship with a Li-ion 3.6 VDC, 14.6 watt-hour battery manufactured for Honeywell International Inc.

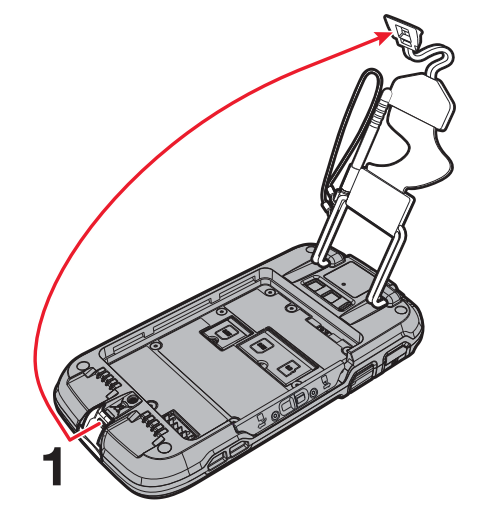

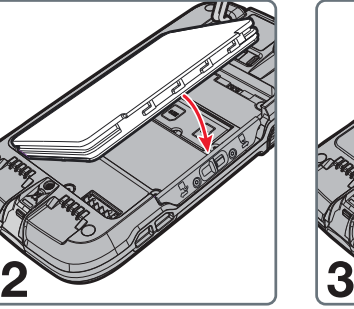

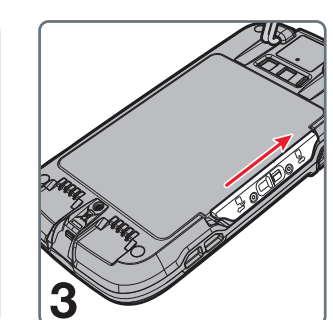

#### **Charge the Computer**

CT50 computers ship with a partially charged battery. Charge the battery<br>with a CT50 charging device for a minimum of **4 hours**. Using the computer<br>while charging the battery significantly increases the time required to re full charge.

*Caution: We recommend the use of Honeywell accessories and power adapters. Use of any non-Honeywell accessories or power adapters*   $\mathbb{A}$ *may cause damage not covered by the warranty.*

Dolphin CT50 model computers are designed for use with the following charging accessories: HomeBase, Ethernet HomeBase, ChargeBase, NetBase, Quad Battery Charger, Vehicle Power Adapter, Vehicle Dock, and USB Adapter.

*Caution: Make sure that all components are dry prior to using the*   $\triangle$ *computers and batteries with accessories. Using wet components may cause damage not covered by the warranty.*

#### **Turn Power On/Off**

#### To turn the computer on:

- Press and release the **Power** button.
- To turn the computer off:
- 1. Press and hold the **Power** button until the options menu displays.
- 2. Touch **Power Off**.
- 3. When prompted to shut down the phone, touch **OK**.

- 1. Press and release the **Power** button to wake the computer.
- 2. Drag the  $\mathbf{\Omega}$  toward the edge of the display to unlock the computer.

**Note:** You should always power off the computer before removing the battery.

#### **Sleep Mode (Suspend Mode)**

Sleep mode automatically turns the touch panel display off and locks the computer to save battery power when the computer is inactive for a programmed period of time.

#### **Adjust the Display Sleep Time**

To adjust the amount of time before the display sleeps after inactivity:

- 1. Touch **All Apps** > **Settings** <sup>&</sup>gt;**Display** <sup>&</sup>gt; **Sleep**.
- 2. Select the amount of time for inactivity before the display goes to sleep.
- 3. Touch Home icon to return to the Home screen.

#### **Turning Airplane Mode On/Off**

- 1. Press and hold the **Power** button until the options menu displays.
- 2. Touch **Airplane Mode** to toggle the mode On or Off.

**Note:** When Airplane Mode is turned on, shows on the status bar.

- 1. Touch **All Apps**  $\left( \mathbb{R} \right)$  > Demos  $\left( \mathbb{R} \right)$  > Scan Demo
- 2. Point the CT50 mobile computer at the bar code.
- 3. Touch **Scan** on the touch screen or press and hold a **Scan** button. Center the aiming beam over the bar code.

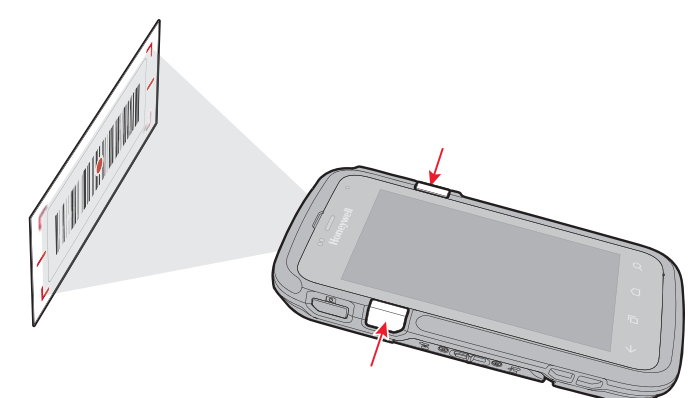

#### **About the Home Screen**

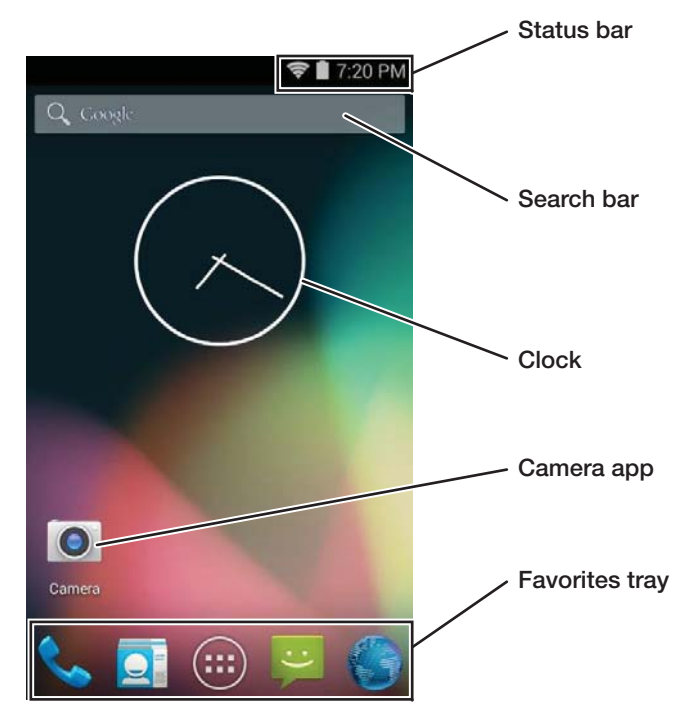

#### **Navigation and Function Buttons**

- 1. Press the **Camera** button or touch **Camera O** on the Home screen.
- 2. Select either **single photo** mode  $\bigcirc$ , video mode **4**, or **panorama**  $mode$  in the viewfinder.
- 3. Point the camera lens at the object you want to capture. The camera lens is located on the back of the computer.
- 4. Touch the **blue shutter** to capture a single photo or to start capturing a panoramic photo. In panorama mode, continue to slowly sweep the camera lens across the entire scene you want captured.

Touch the **red shutter th** to start recording video. Select the shutter again to stop recording.

You may need to restart the CT50 computer to correct conditions where an application stops responding to the system or the computer seems to be locked up.

**Note:** Additional functionality varies according to the application in use. To change the default button function of the Scan button or the Left and Right side buttons, use the **Key remap** option under **Settings**. For additional information on how to remap a button function, see the user guide.

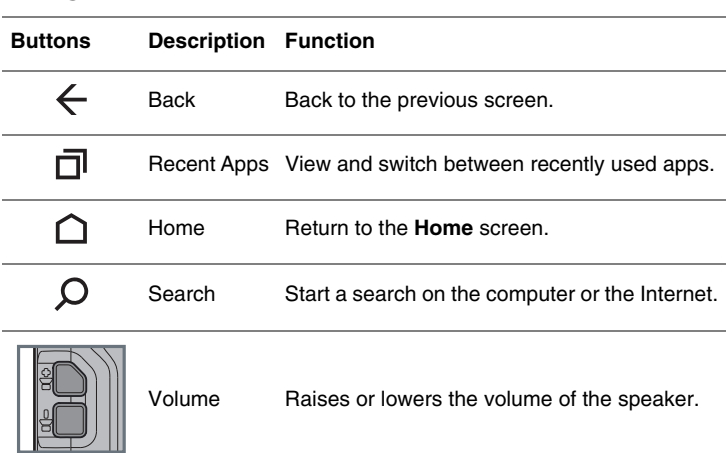

#### **Scan a Bar Code with the Scan Demo**

**Note:** For optimum performance, avoid reflections by scanning the bar code at a slight angle.

4. The decode results appear on the screen.

#### **How to Use the Color Camera**

#### **Restart the Computer**

- 1. Press and hold the **Power** button until the options menu appears.
- 2. Select **Reboot** and then **OK**.

To restart the computer if the touch panel display is unresponsive:

• Press and hold the **Power** button for approximately 8 seconds until the computer starts to reboot.

#### **Reset the Computer**

For information on how to perform at Factory Reset (Clean Boot), see the user guide.

#### **Support**

To search our knowledge base for a solution or log into the Technical Support<br>portal and report a problem, go to www.hsmcontactsupport.com.

#### **User Documentation**

For the user guide and other documentation, go to www.honeywellaidc.com.

#### **Limited Warranty**

For warranty information, go to www.honeywellaidc.com and click **Resources** <sup>&</sup>gt;**Warranty**.

#### **Patents**

For patent information, see www.hsmpats.com.

#### **Trademarks**

Android and Google and other marks are trademarks of Google Inc.

#### **Disclaimer**

Honeywell International Inc. ("HII") reserves the right to make changes in specifications and other information contained in this document without prior notice, and the reader should in all cases consult HII to determine whether any such changes have been made. The information in this publication does not represent a commitment on the part of HII.

HII shall not be liable for technical or editorial errors or omissions contained herein; nor for incidental or consequential damages resulting from the furnishing, performance, or use of this material. HII disclaims all responsibility for the selection and use of software and/or hardware to achieve intended results.

This document contains proprietary information that is protected by copyright. All rights are reserved. No part of this document may be photocopied, reproduced, or translated into another language without the prior written consent of HII.

Copyright © 2015 Honeywell International Inc. All rights reserved.